## 调整调剂单据使用说明

一、政府经济分类调整:

调整范围用于:(只适应于部门支出经济科目发生变化,但是政府经济科目不发生变化的情

况)

业务流程:由预算单位提出书面申请

软件流程: 在一体化系统(预算调整调剂模块)预算单位经办发起

系统审批流程:

预算单位经办 → 结束

操作图解:

1、预算单位经办登录本人账号,点击"编辑"

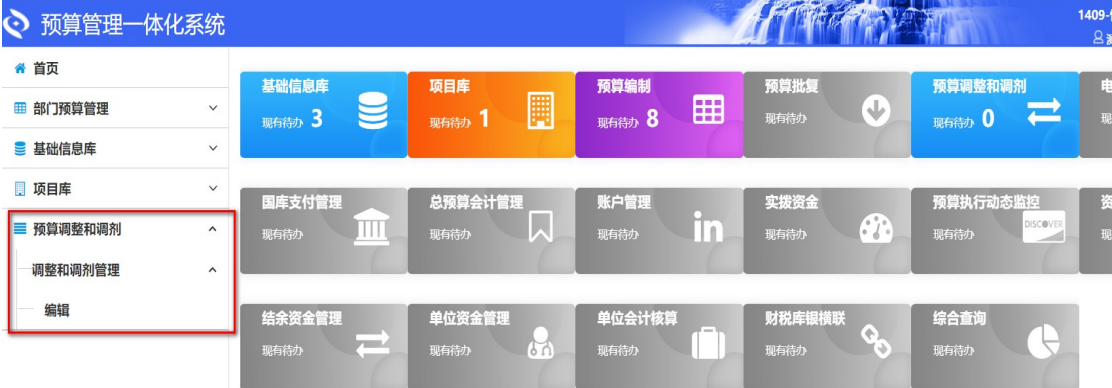

2、选择单据"已分配(本级)指标调剂",点击"新增"

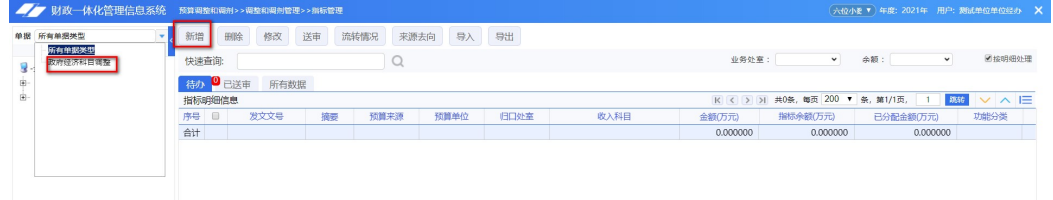

3、选择要调剂的指标, 编辑区编辑调剂内容, 点击"保存并\*\*\*", 如果点击保存并退出, 需要在待办页面点击送审,如果点击的是保存并送审就不需要在待办页面再次点击送审,送

## 审后流程就结束,可以在已送审中查看自己操作的数据

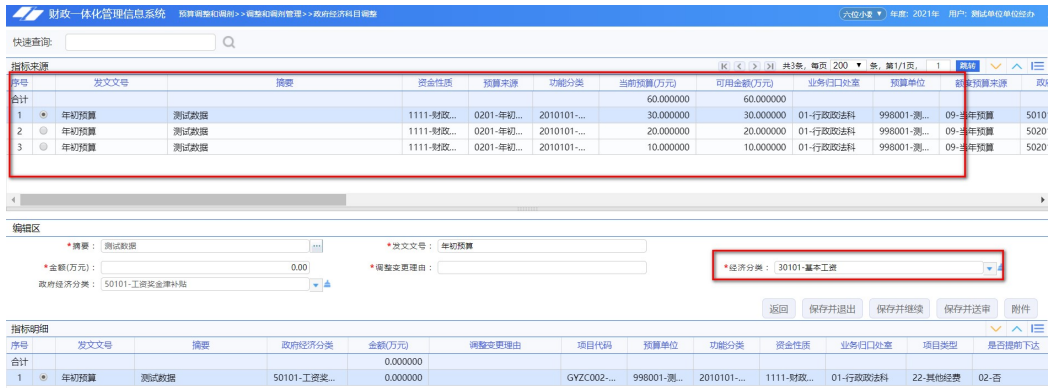